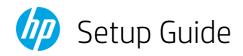

# 设置指南

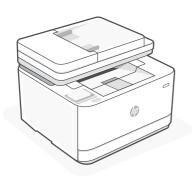

**HP LaserJet Pro**MFP 3104fdw

# Setup overview

设置概述

EN

# Prepare printer

# Choose setup option

### Option 1: Basic setup

Use for basic printing without Internet

- USB
- Ethernet or Wi-Fi for network capability

OR

## Option 2: Full-feature setup

Get advanced cloud management features with HP Smart Admin.

### **ZHCN**

# 准备打印机

# 选择设置选项

### 选项 1: 基本设置

在未连接至 Internet 的情况下使用基本的打印功能

- USB
- 通过以太网或 Wi-Fi 使用网络功能

或

# 选项 2: 完整功能设置

通过 HP Smart Admin 使用高级云管理功能。

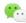

使用"微信云打印" 须选此项

# Get help with setup

Find setup information and videos online.

# 获取有关设置的帮助

在线查找设置信息和视频。

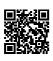

hp.com/support/ljmfp3101-3108

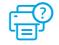

1

Plug in and power on. On the control panel, choose your language and country/region.

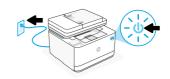

**ZHCN** 插上电源并开机。在控制面板上,选择您的语言和国家/地区。

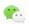

注意:须选择"中文/中国"以使用"微信云打印"。

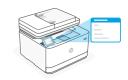

2

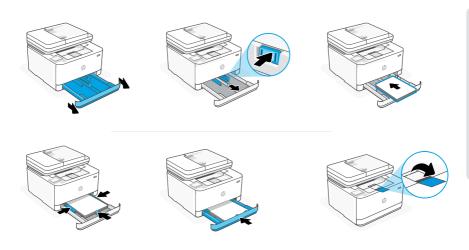

**EN** Load paper and adjust the guides.

**Note:** If loading paper larger than A4, pinch the button in the front of the tray and pull forward. The tray will extend forward by approximately 2.36 inches (60 mm).

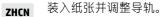

注意: 如果装入的纸张尺寸比 A4 大, 请捏住纸盒前面的卡销并向前拉。纸盒将向前延伸约 2.36 英寸(60 毫米)。

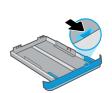

# **EN** OPTION 1: Basic setup

Choose Basic setup for printing on a local network or USB connection.

# ZHCN 选项 1:基本设置

选择基本设置,即可在本地网络上打印或使用 USB 连接进行打印。

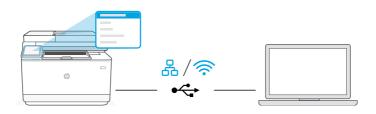

**EN** 1. On the control panel, choose your connection method:

# Ethernet 음

- i. Connect an Ethernet cable from the printer to the same network as the computer.
- **ii.** Press "OK" on the control panel to confirm the IP address. Then continue with the steps on the control panel until you reach the home screen.

# Wi-Fi **♠**

- Make sure the computer Wi-Fi is turned on and in range of the printer during setup.
- **ii.** On the control panel, enter Wi-Fi information when prompted. Choose the same network as the computer.
- iii. Continue with the steps on the control panel until you reach the home screen.

### USB **←**

- i. Connect the USB cable to the port on the back of the printer and to the computer.
- ii. Continue with the steps on the control panel until you reach the home screen.

- 2. Install printer software.
  - i. Go to hpsmart.com/download to download the HP software and print drivers.
  - ii. Install the software and complete setup.

#### ZHCN

1. 在控制面板上, 选择连接方法:

#### 묬 以太网

- i. 使用以太网连接线将打印机连接到计算机所在的网络。
- ii. 按控制面板上的 "OK" 确认 IP 地址。然后继续执行控制面板 上的步骤,直到进入主屏幕。

#### <u>چ</u> Wi-Fi

- i. 确保计算机 Wi-Fi 在设置期间打开,且打印机位于信号覆盖范 围内。
- ii. 出现提示时,在控制面板上输入 Wi-Fi 信息。选择与计算机相 同的网络。
- ₩ . 继续执行控制面板上的步骤,直到进入主屏幕。

#### $\leftarrow$ USB

- i.将 USB 连接线的两端分别连接到打印机背面的端口和计算机。
- ii.继续执行控制面板上的步骤,直到进入主屏幕。
- 2. 安装打印机软件。
  - i. 访问 hpsmart.com/download 下载 HP 软件和打印机驱动程序。
  - ii.安装软件并完成设置。

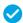

Setup Complete for Option 1

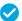

✓ 选项1设置完成

#### **OPTION 2: Full-feature setup** EN

Provides cloud-based tools to manage the printer in a multi-user, multi-printer environment.

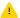

Do not use USB cable. The printer must be on a network with access to the Internet.

#### 选项 2: 完整功能设置 ZHCN

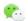

# 📞 使用"微信云打印"须选此项

提供基于云的工具,可用于管理多用户、多打印机环境中的打印机。

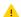

🔔 请勿使用 USB 连接线。打印机必须连接至可以访问 Internet 的网络。

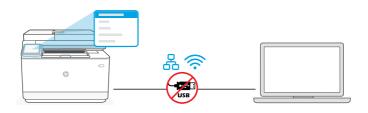

# Connect printer to network

# 将打印机连接到网络

EN 1. On the control panel, choose your connection method:

# Ethernet

Connect an Ethernet cable from the printer to the same network as the computer. Continue with the steps on the control panel until you reach the home screen.

#### **令** Wi-Fi

Make sure the computer Wi-Fi is turned on and in range of the printer during setup. Enter Wi-Fi information when prompted, then continue until you reach the home screen.

- **2.** Go to **hpsmart.com/setup** on a computer to install HP Easy Start software.
- 3. Choose the option for full-feature setup and to generate a pairing code. The pairing code displays on the control panel.

# ZHCN 1. 在控制面板上选择连接方法:

# 以太网 品

使用以太网连接线将打印机连接到计算机所在的网络。继续执行控制面板上的步骤,直到进入主屏幕。

# Wi-Fi **≅**

确保计算机 Wi-Fi 在设置期间打开,且打印机位于信号覆盖范围内。出现提示时输入 Wi-Fi 信息,然后继续,直到进入主屏幕。

- 2. 在计算机上访问 hpsmart.com/setup 以安装 HP Easy Start 软件。
- 3. 选择完整功能设置选项,并生成配对代码。随后控制面板上将显示配对代码。

# 2 Pair printer to HP Smart Admin

# 将打印机与 HP Smart Admin 配对

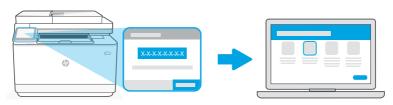

hpsmart.com/connect

- 1. Record the pairing code that displays on the control panel. The pairing code will expire after a limited time. If code expires, generate a new code in HP Easy Start.
  - **2.** Continue setup by going to **hpsmart.com/connect** in a web browser. After creating or signing in to an HP account, you will:
    - Choose to set up the printer for a company/organization or for personal use.
    - Enter the pairing code to link the printer to your HP account.
    - Sign up for Instant Ink for hassle-free, toner delivery service (optional).
    - Install print drivers and print a test page.

#### ZHCN

- **1.** 记录控制面板上显示的配对代码。配对代码将在有限时间后过期。如果代码过期,请在 HP Easy Start 中生成新的代码。
- **2.** 在 Web 浏览器中访问 **hpsmart.com/connect** 以继续进行设置。创建或登录 HP 帐户后、您将能:
  - 选择打印机设置方式: 是供公司/组织使用, 还是供个人使用。
  - 输入配对代码, 将打印机关联到您的 HP 帐户。
  - 注册 Instant Ink 即可享受便捷的碳粉配送服务(可选)。
  - 安装打印驱动程序并打印测试页。

# 3 Manage printer with HP Smart Admin

# 利用 HP Smart Admin 管理打印机

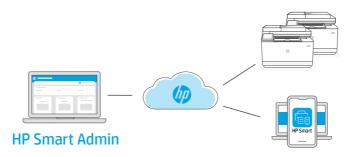

**EN** After completing initial setup, manage the printer from a cloud-connected dashboard.

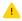

The dashboard URL differs based on how the printer was configured during setup:

### Personal use: hpsmart.com

- · Monitor printer status and supplies
- Share printer with friends and family
- Enable mobile printing (requires HP Smart)
- View warranty status

# Company/organization use: hpsmart.com/admin

- Manage the printer, toner, users, and more
- Enable mobile printing (requires HP Smart)
- Keep your printing private with Private Pickup

**ZHCN** 完成初始设置后,可从云连接仪表板管理打印机。

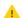

根据打印机在设置期间的配置方式、仪表板 URL 会有所不同:

### 个人使用: hpsmart.com

- 监控打印机状态和耗材
- 与朋友和家人共享打印机
- 启用移动打印(需要 HP Smart)
- 查看保修状态

### 公司/组织使用: hpsmart.com/admin

- 管理打印机、碳粉、用户等
- 启用移动打印(需要 HP Smart)
- 利用私人取件功能确保打印的私密性

# 设置微信打印 (可选) 🎨

ZHCN

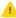

请确保选择"设置选项2:完整功能设置",以使用微信云打印。

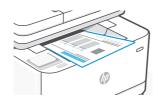

当完成完整功能设定的所有步骤,打印机将自动打印出一张带有二维码的信息 **ZHCN** 页。

ZHCN

如果您没有获得信息页,请访问此网址或扫描此二维码并根据 教程重新打印信息页。

https://iot.eprintsw.com/www/fag.html

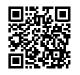

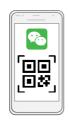

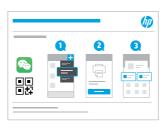

使用微信扫描信息页上的二维码以启用"惠普云打印"微信小程序,并根据页 **ZHCN** 面提示完成打印机的绑定。

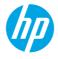

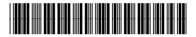

3G636-90012